# Setting up a Github repo and basic Git commands

1 October 2021

Modern Research Methods

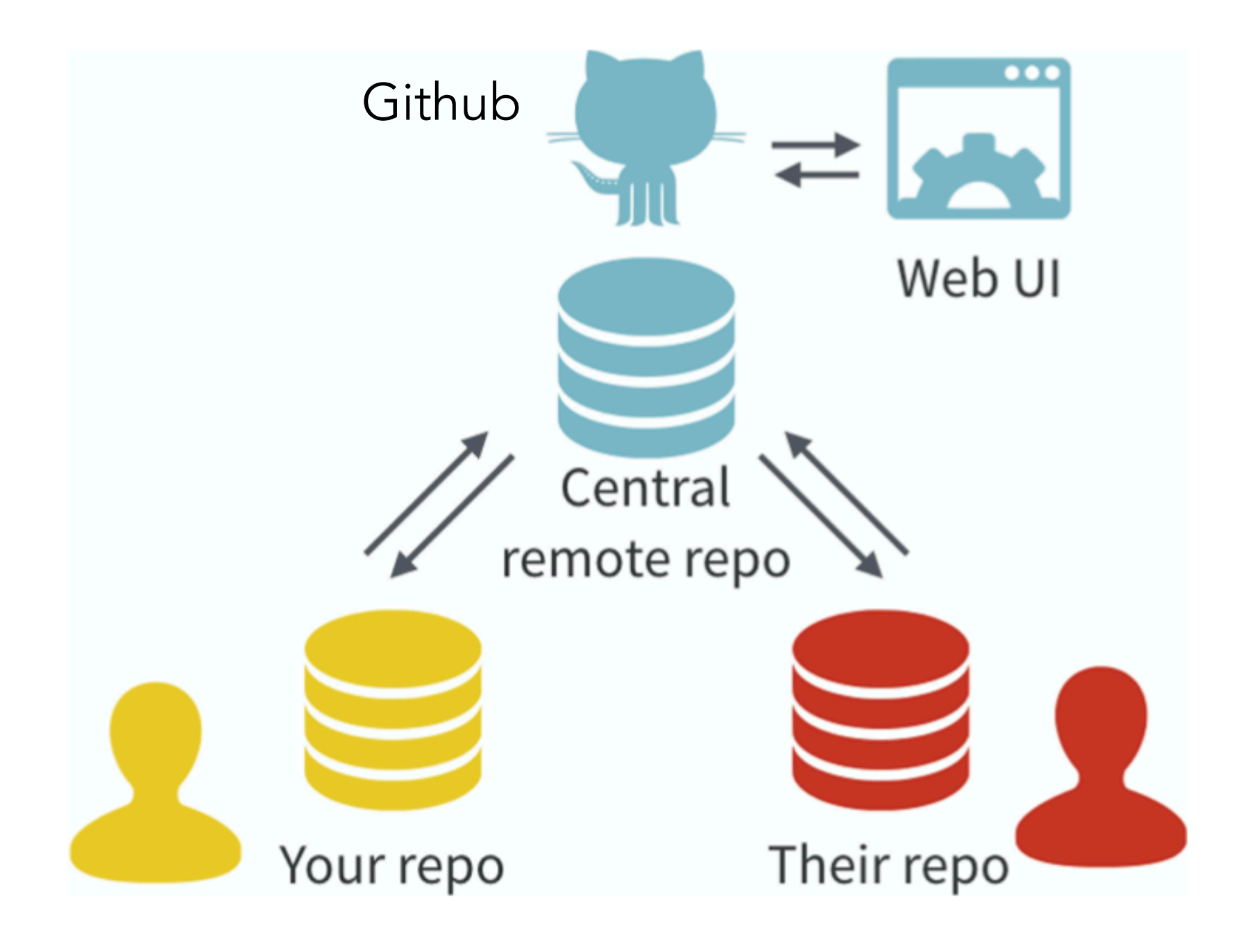

(Bryan, 2018)

## The workflow

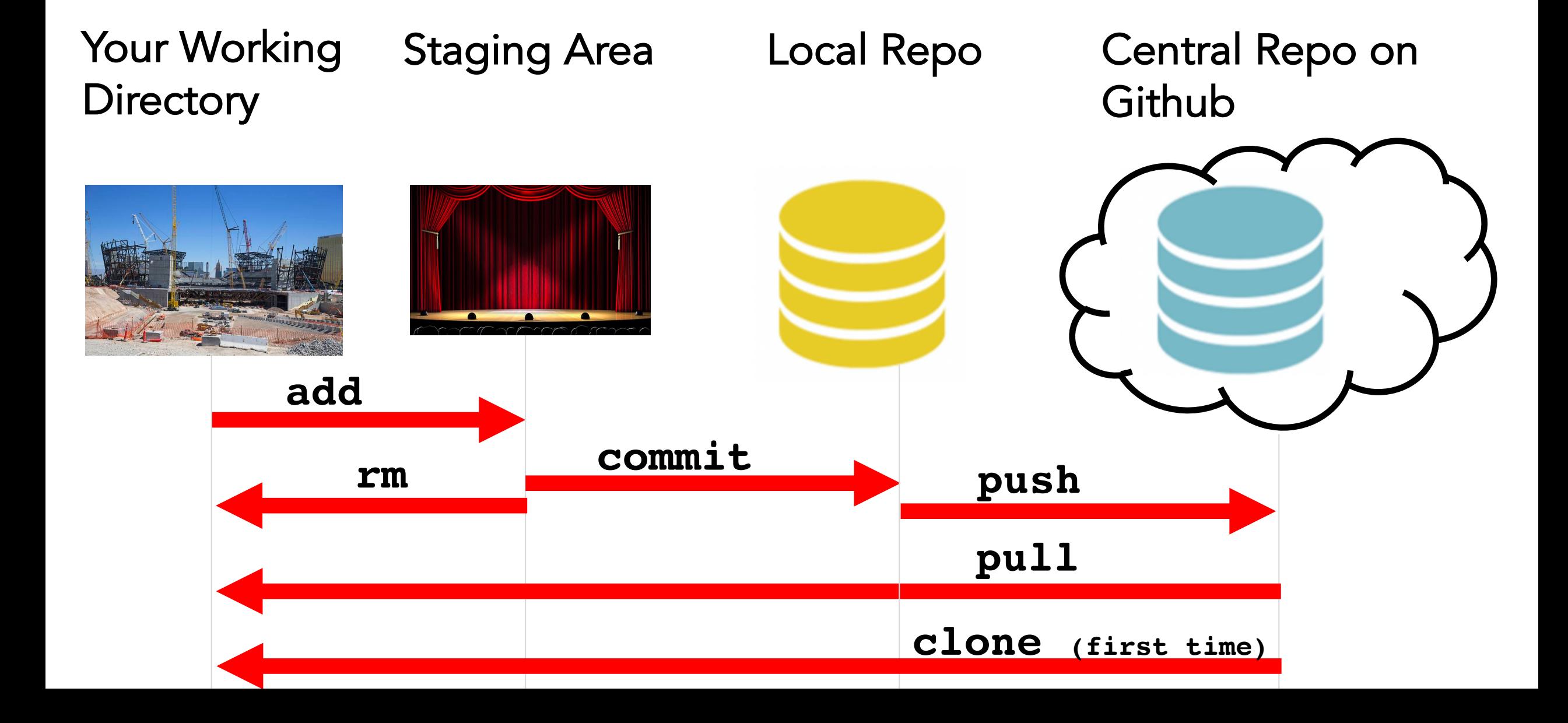

### https://github.com/mllewis/RC

### In groups of 2-3, answer the following questions:

- 1. What is the directory structure of the repo?
- 2. How many commits are there?
- 3. What was the first commit message on Aug 21, 2015
- 4. Can you find the object to the right? (obj\_15.jpg)
- 5. How many collaborators were there on this project?

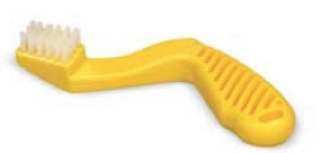

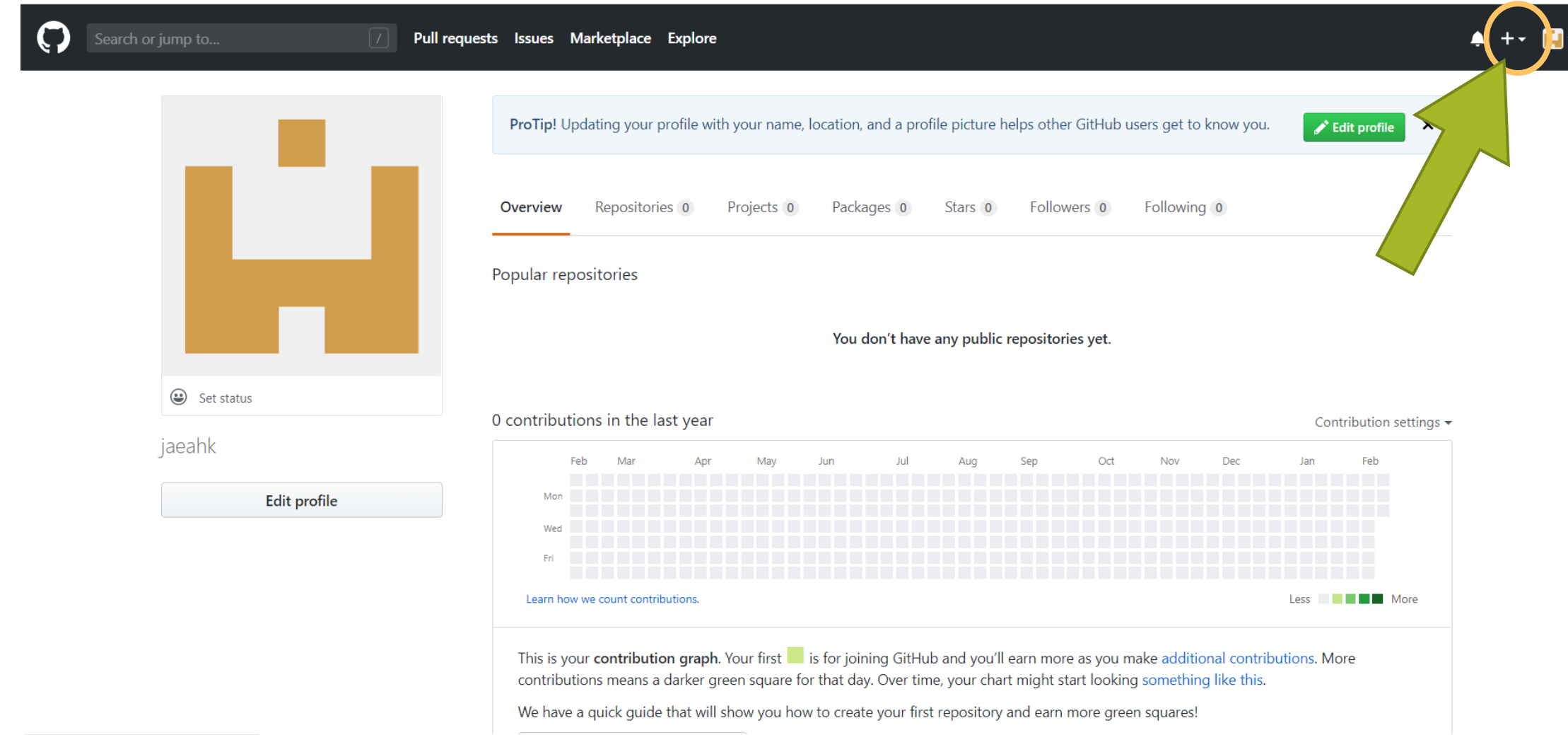

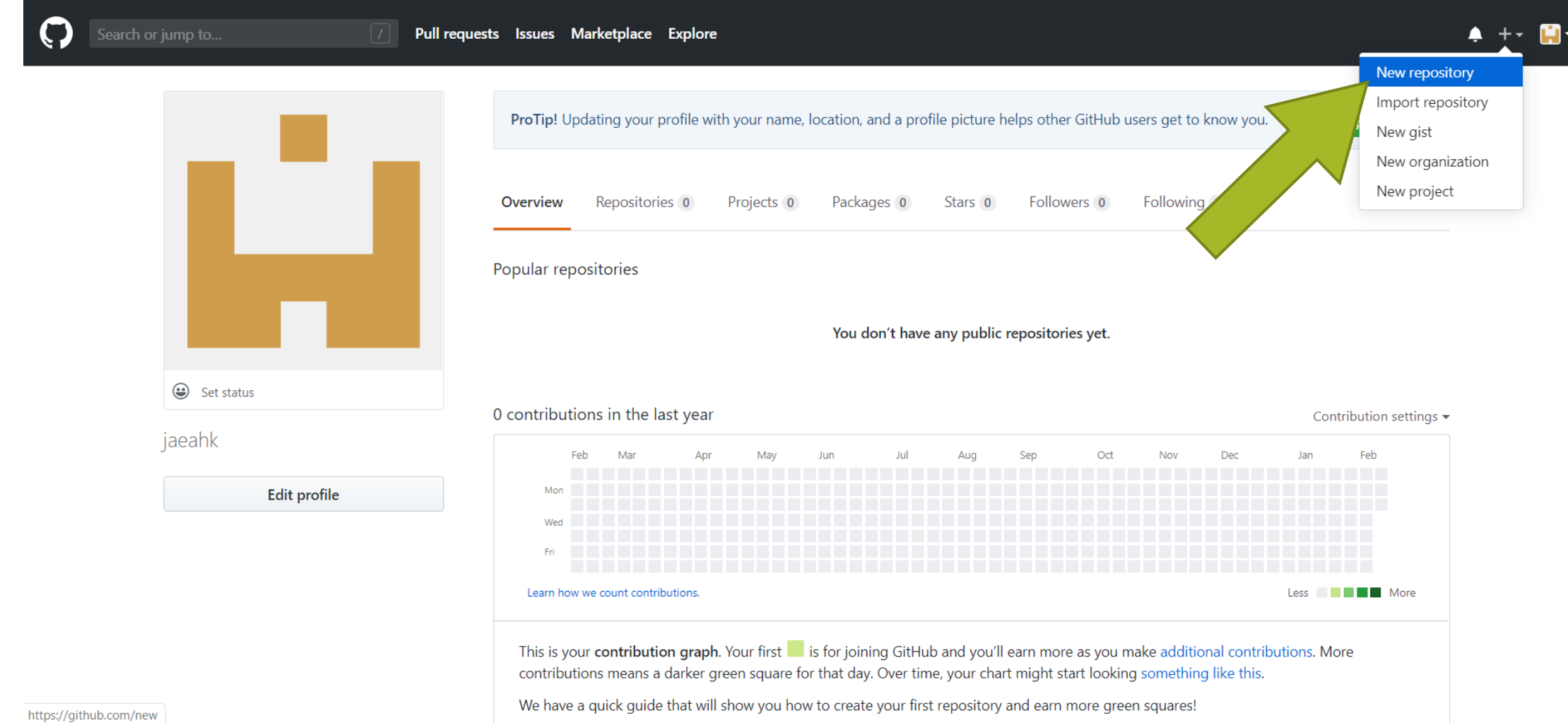

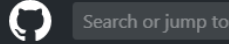

Pull requests Issues Marketplace Explore

### Create a new repository

A repository contains all project files, including the revision history. Already have a project repository elsewhere? Import a repository.

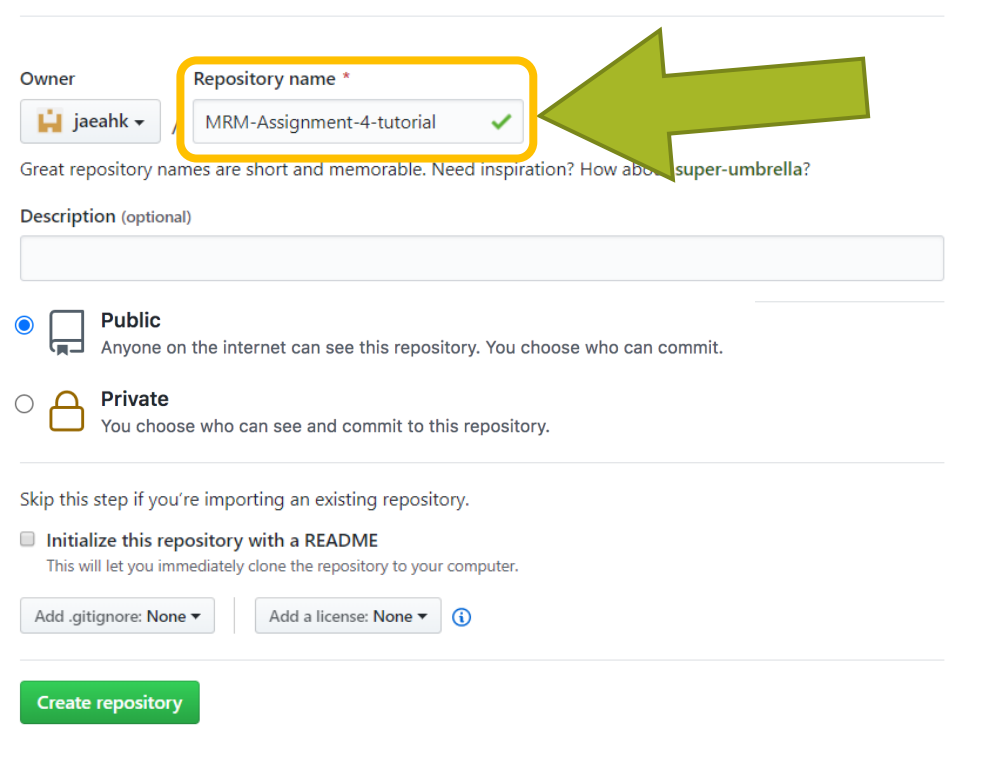

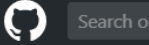

Pull requests Issues Marketplace Explore

### Create a new repository

A repository contains all project files, including the revision history. Already have a project repository elsewhere? Import a repository.

✓

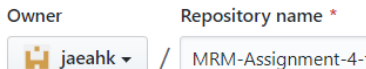

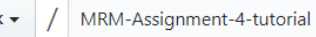

Great repository names are short and memorable. Need inspiration? How about super-umbrella?

### **Description** (optional)

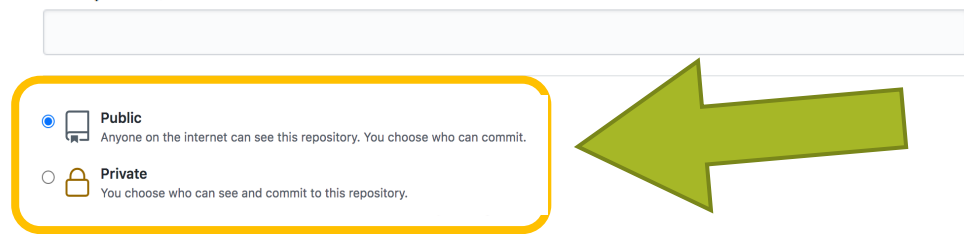

Skip this step if you're importing an existing repository.

### Initialize this repository with a README This will let you immediately clone the repository to your computer. Add a license: None  $\blacktriangledown$  (i) Add .gitignore: None v

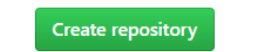

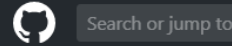

Pull requests Issues Marketplace Explore

### Create a new repository

A repository contains all project files, including the revision history. Already have a project repository elsewhere? Import a repository.

 $\checkmark$ 

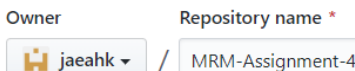

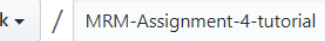

Great repository names are short and memorable. Need inspiration? How about super-umbrella?

#### **Description** (optional)

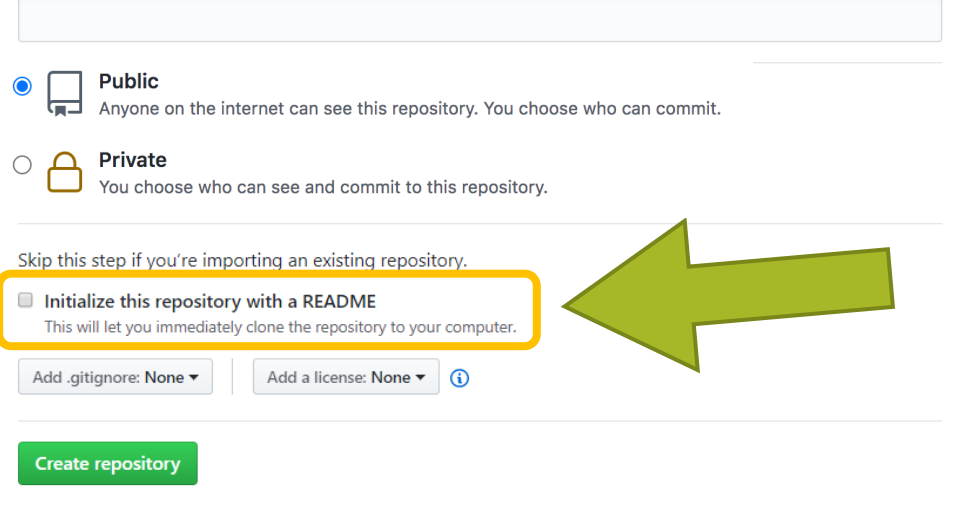

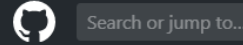

Pull requests Issues Marketplace Explore

### Create a new repository

A repository contains all project files, including the revision history. Already have a project repository elsewhere? Import a repository.

 $\checkmark$ 

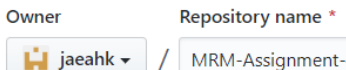

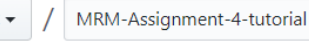

Great repository names are short and memorable. Need inspiration? How about super-umbrella?

#### **Description** (optional)

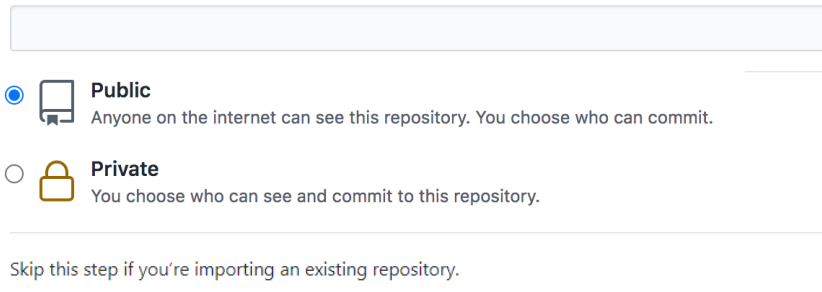

Initialize this repository with a READ" This will let you immediately clone tl Add .gitignore: None ▼ **Create repository** 

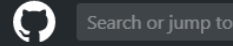

Pull requests Issues Marketplace Explore

### Create a new repository

A repository contains all project files, including the revision history. Already have a project repository elsewhere? Import a repository.

 $\checkmark$ 

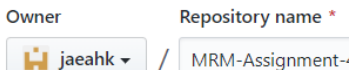

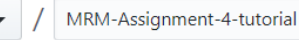

Great repository names are short and memorable. Need inspiration? How about super-umbrella?

### **Description** (optional)

**Create repository** 

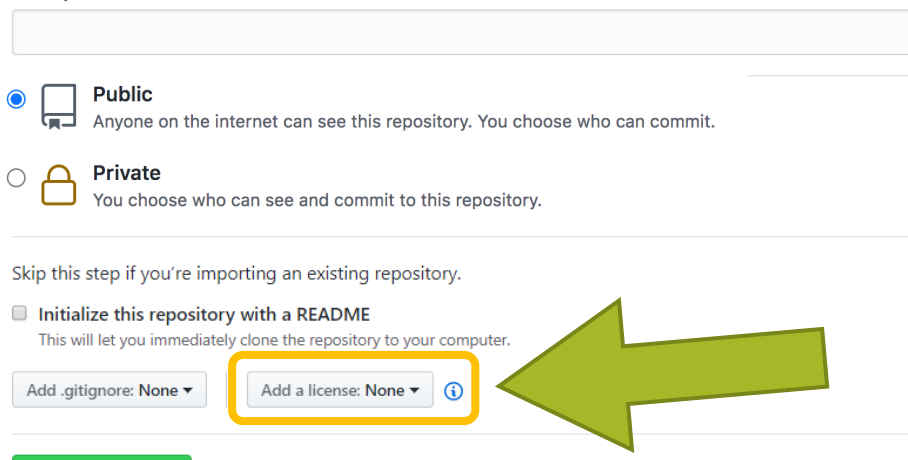

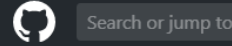

Pull requests Issues Marketplace Explore

### Create a new repository

A repository contains all project files, including the revision history. Already have a project repository elsewhere? Import a repository.

 $\checkmark$ 

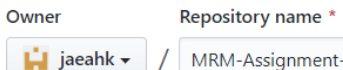

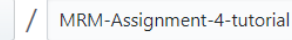

Great repository names are short and memorable. Need inspiration? How about super-umbrella?

#### **Description** (optional)

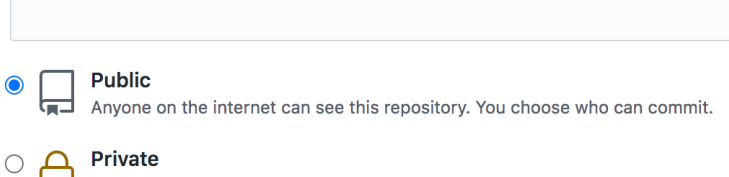

You choose who can see and commit to this repository.

### Skip this step if you're importing an existing repository.

#### $\Box$  Initialize this repository with a README

This will let you immediately clone the repository to your computer.

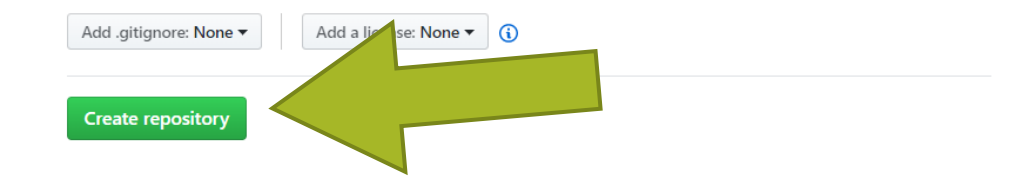

#### e github.com/jaeahk/MRM-Assignment-4-tutorial  $\leftarrow$  $\mathcal{C}$  $\rightarrow$

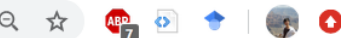

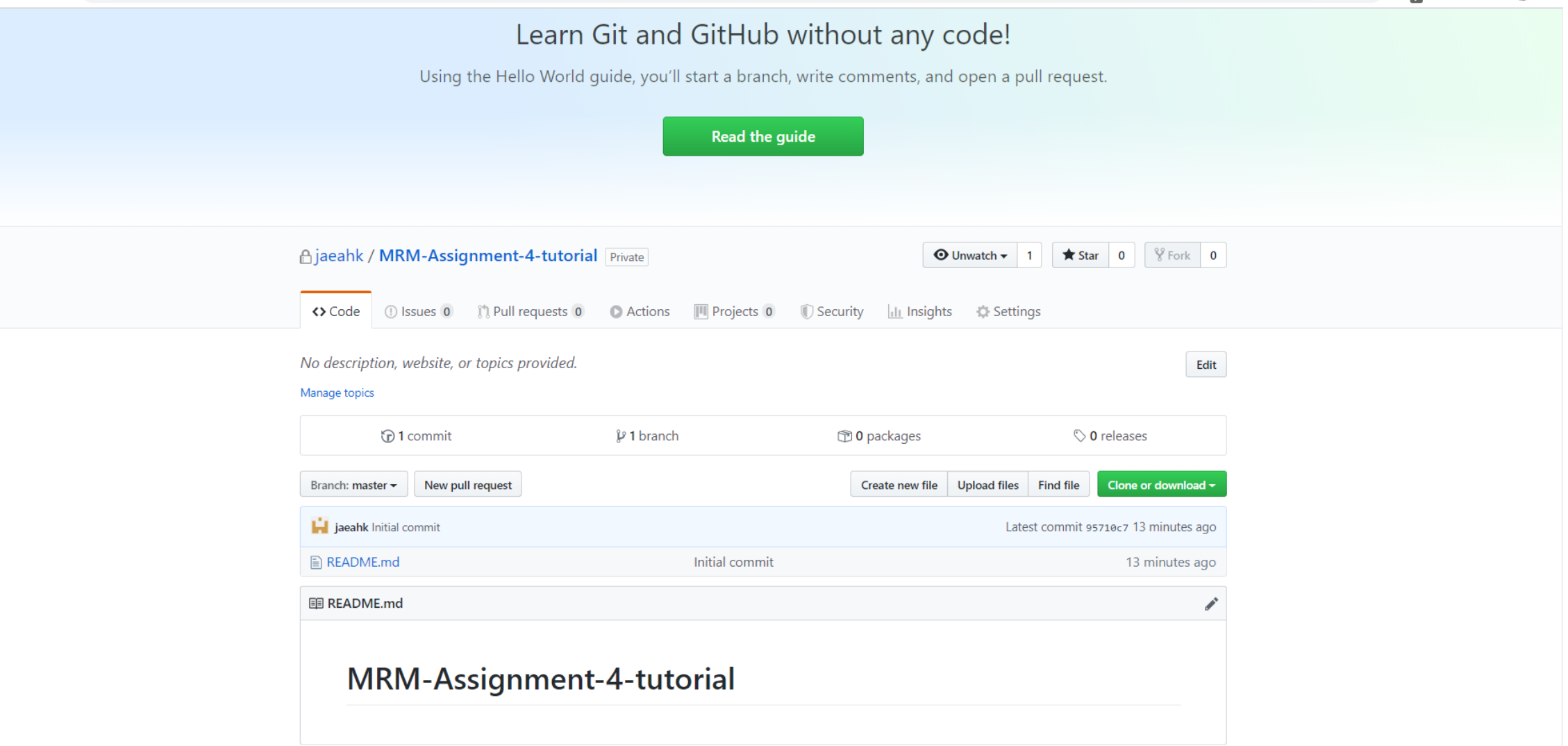

# Cloning repository onto local machine/cloud

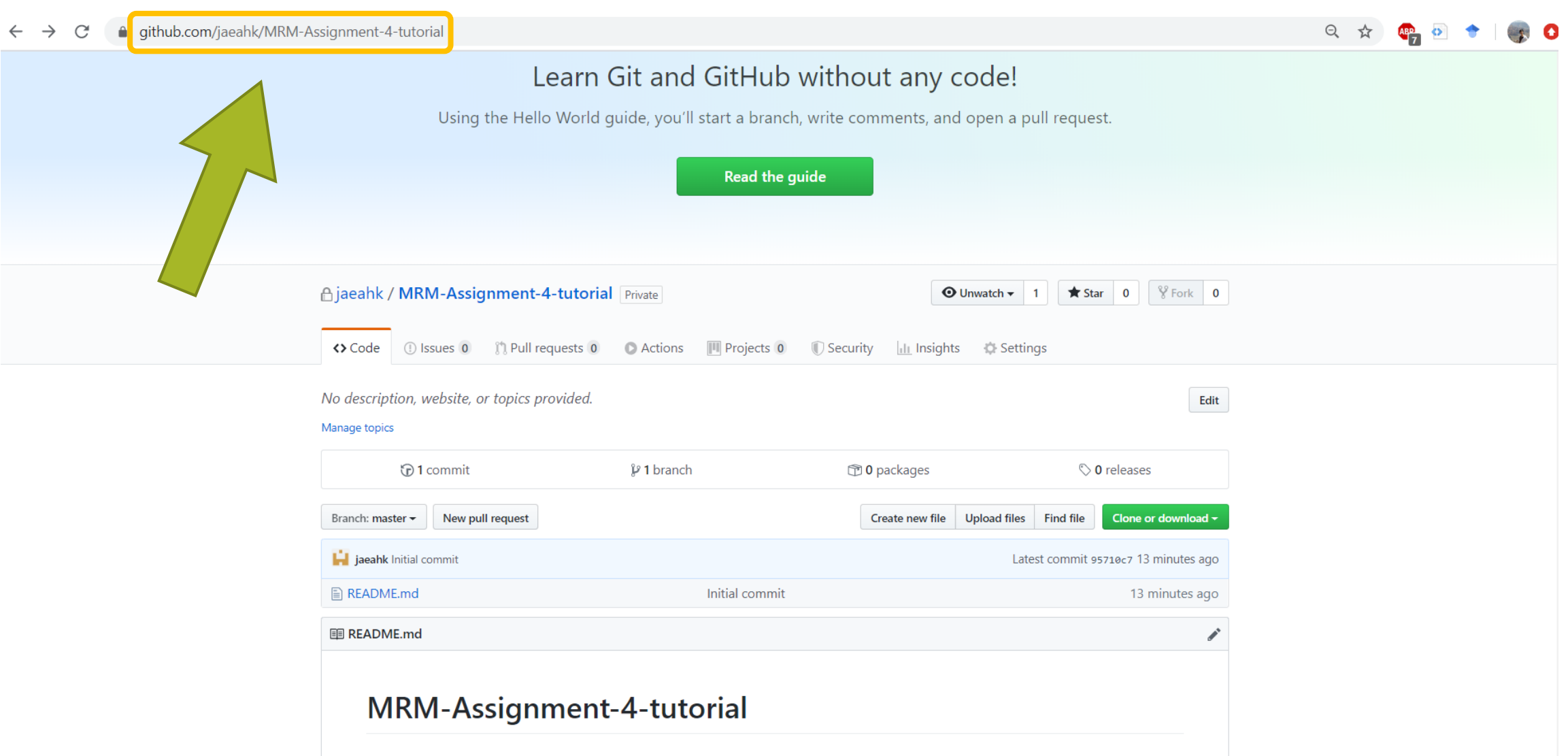

## How do you interact with git?

• At the command line in Terminal:

### **git <VERB> <ARGS>**

• Various GUIs

# Cloning repository onto local machine/cloud

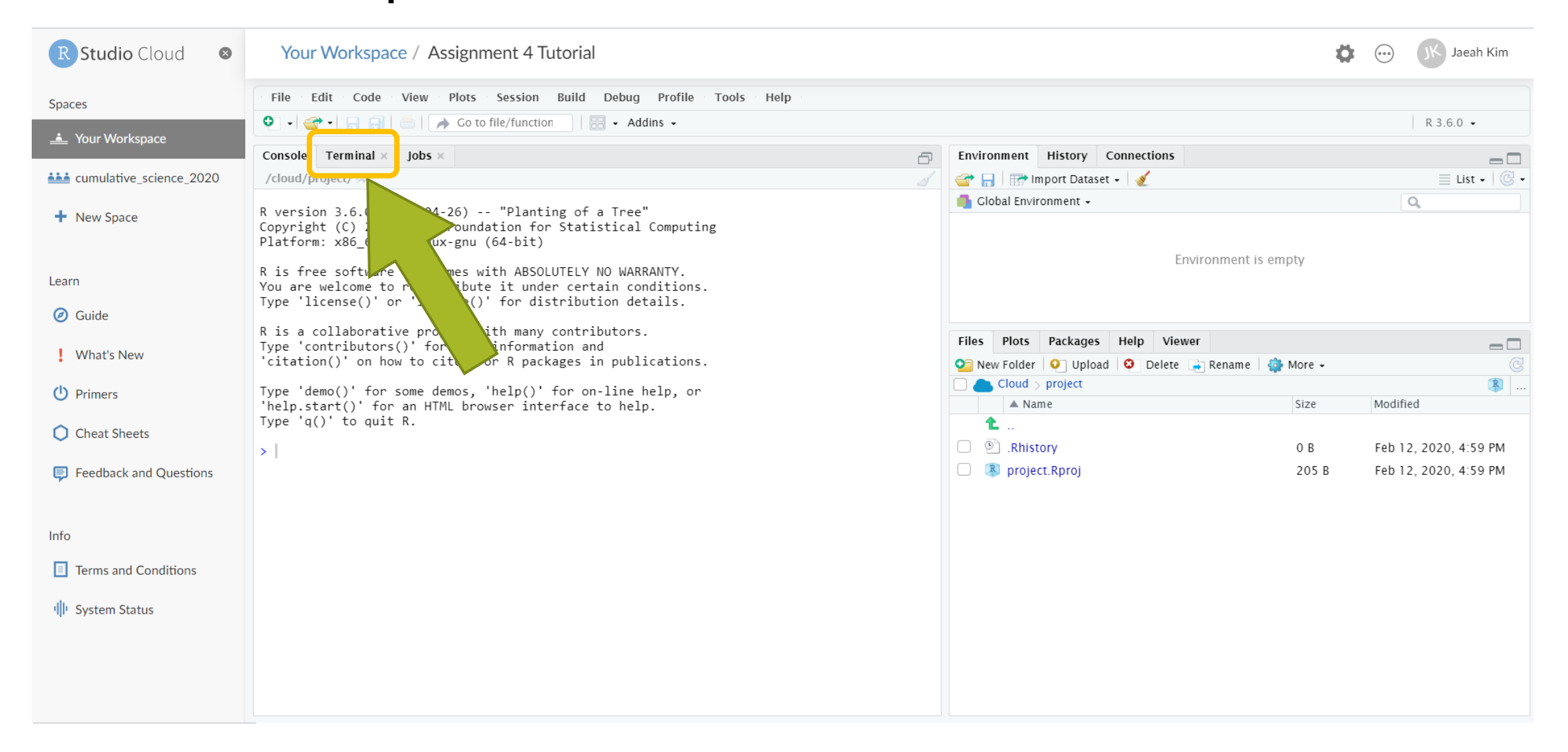

# Cloning repository onto local machine/cloud

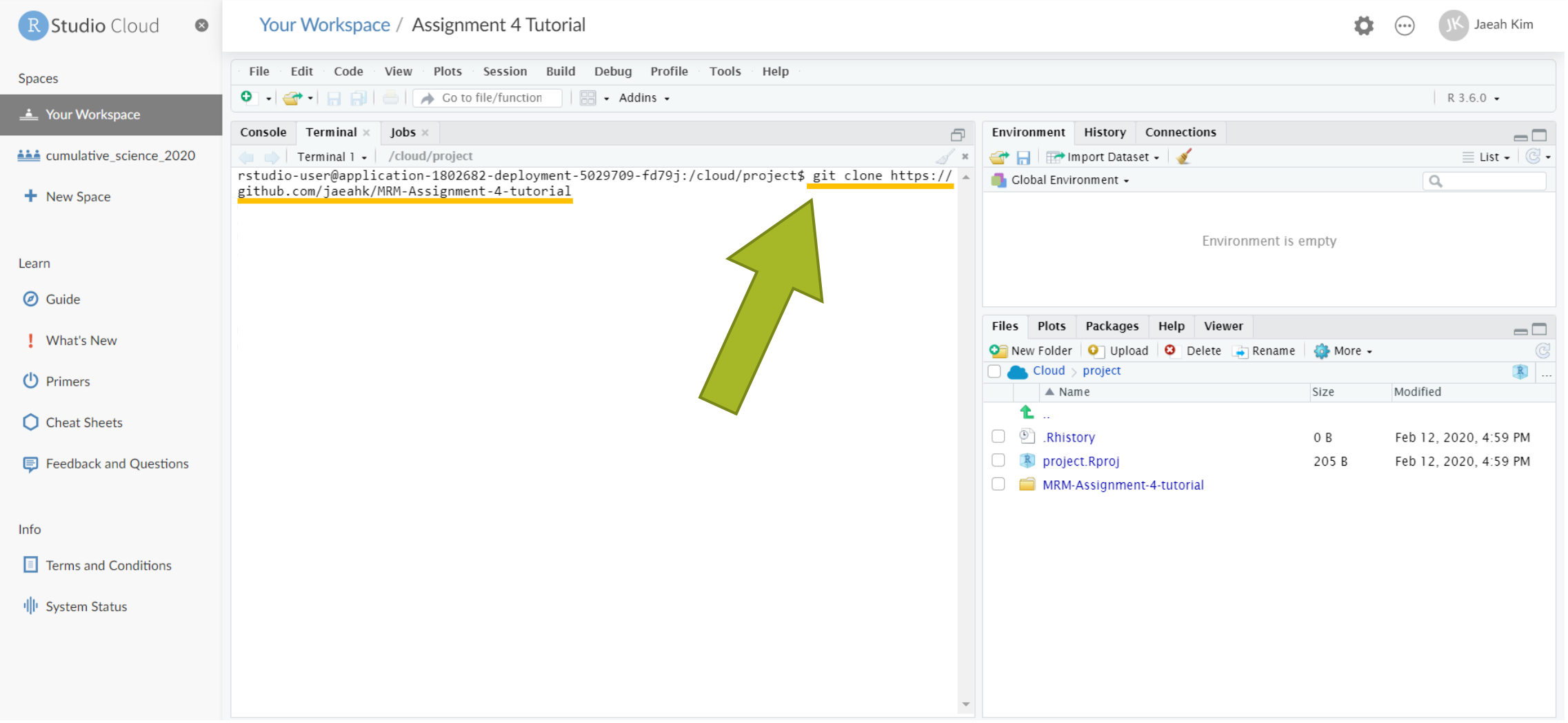

# Navigating to repository (in file explorer)

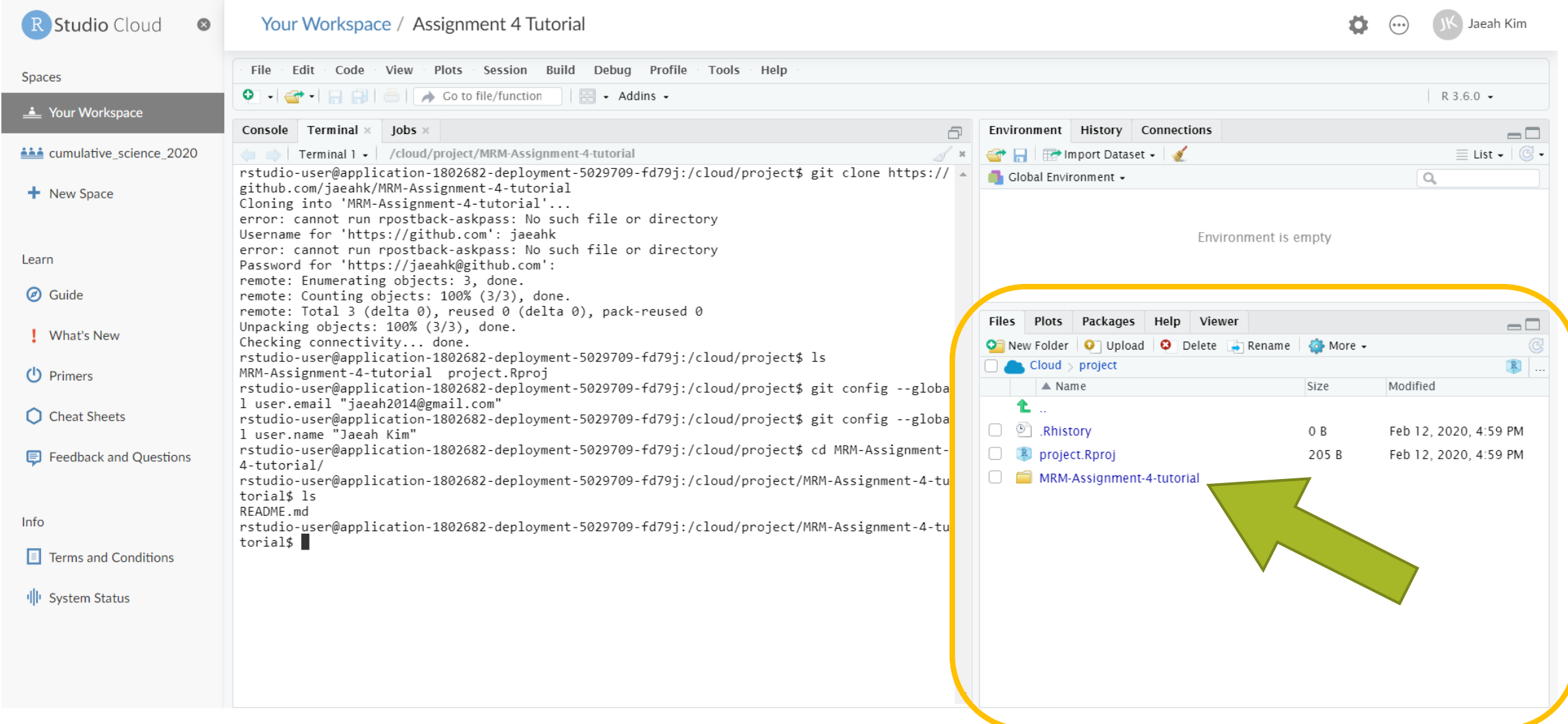

```
Your place in the 
                                              Rstudio visual 
Some basic Linux commands
                                              directory and the 
                                              Terminal are not 
                                              the same! Files Plots
In the Terminal:
                                                            Cloud > project
cd – change your current directory
                                                             \triangle Name
                                                             Rhistory
         MRMSTUDENT$ cd mllewis-MRM-Assignment
                                                             04 MRM assignment..
                                                             project.Rproj
ls – shows you the files in your directory 
          MRMSTUDENT$ ls
          README.md filter_flamingo_molly.jpg
```
## New R function: clean\_names()

- In the janitor package
- Cleans the names of the variables in a data frame
- By default, does "snake\_case"

```
# Create a data. frame with dirty names
test df \leq as.data.frame(matrix(ncol = 6))
names(test_df) <- c("firstName", "ábc@!*", "% successful (2009)",
                    "REPEAT VALUE", "REPEAT VALUE", "")
```
Clean the variable names, returning a data.frame:

test df %>% clean names() #> first\_name abc percent\_successful\_2009 repeat\_value repeat\_value\_2 x  $#2$  1 NA NA **NA NA** NA NA

# Assignment 4

- Exercise 1-2 involve writing R code to reproduce someone numbers from an existing paper
- Exercises 3-10 involve using git and Github
- •As part of your assignment, only need to include something in your .Rmd when prompted
- •Use the remaining time today to get started on the assignment